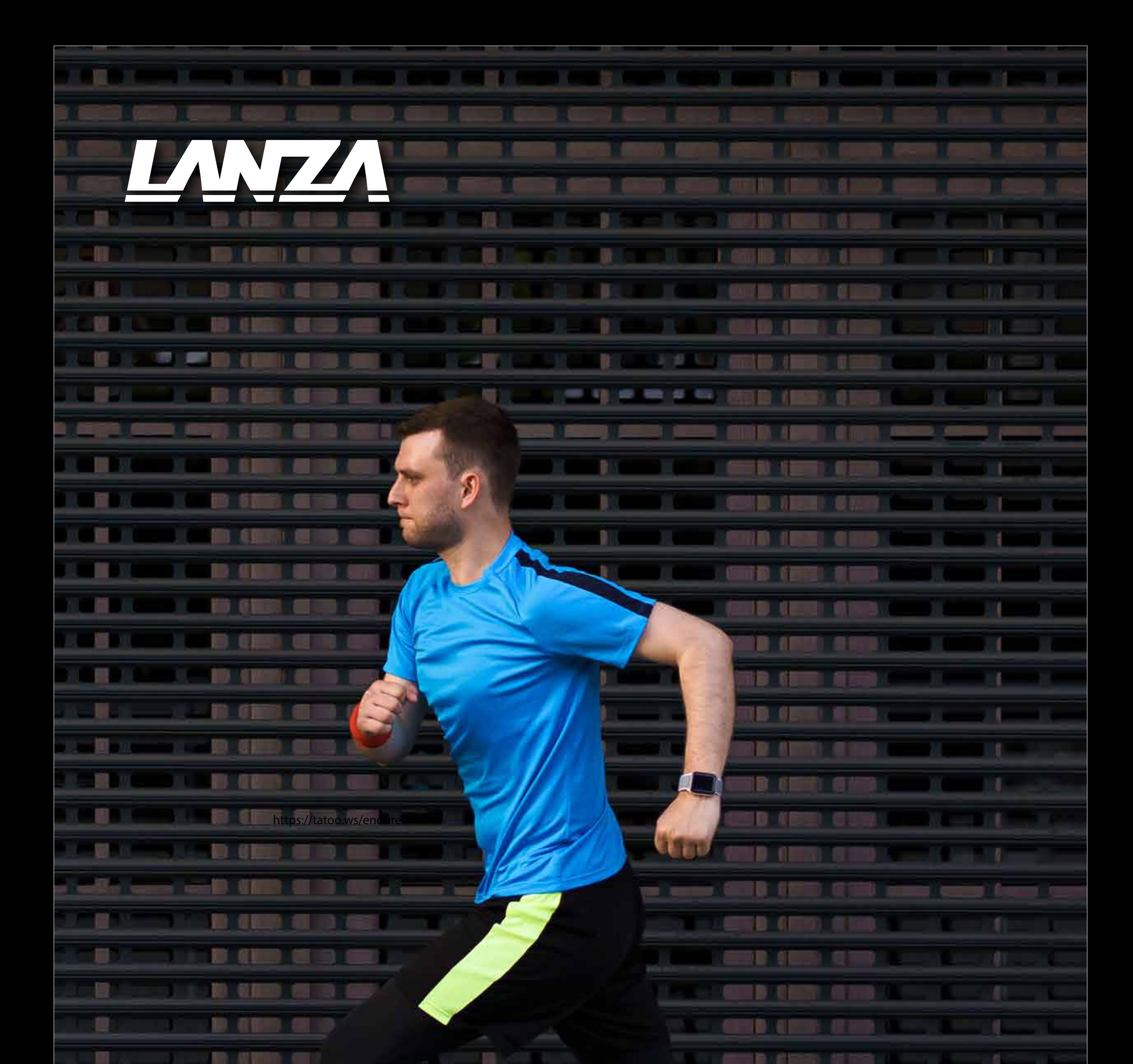

# GUÍA DE USO<br>VIRTUAL RACES APP

#### disponible en

1

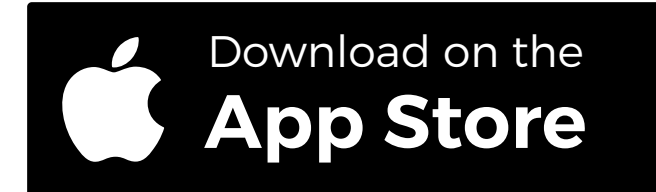

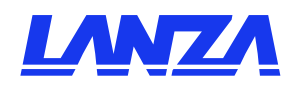

# DESCARGA APP LANZA VIRTUAL RACES

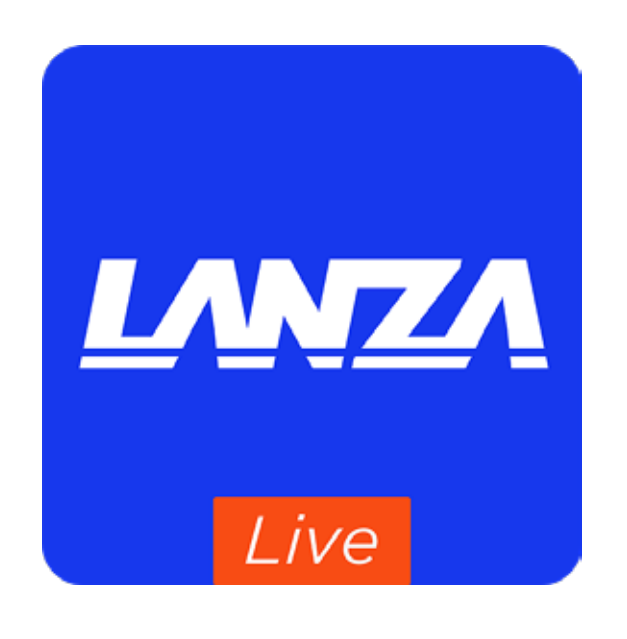

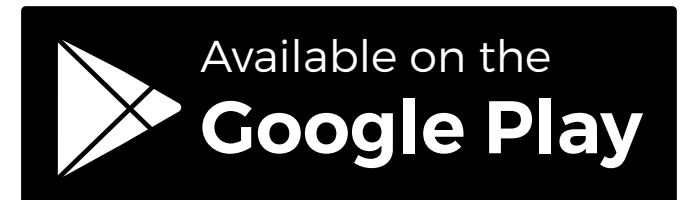

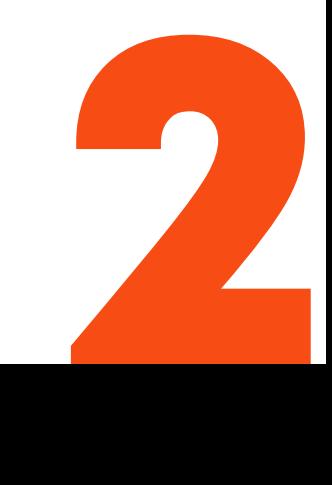

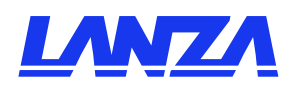

# SELECCIONA LA CARRERA EN LA QUE ESTÁS REGISTRADO

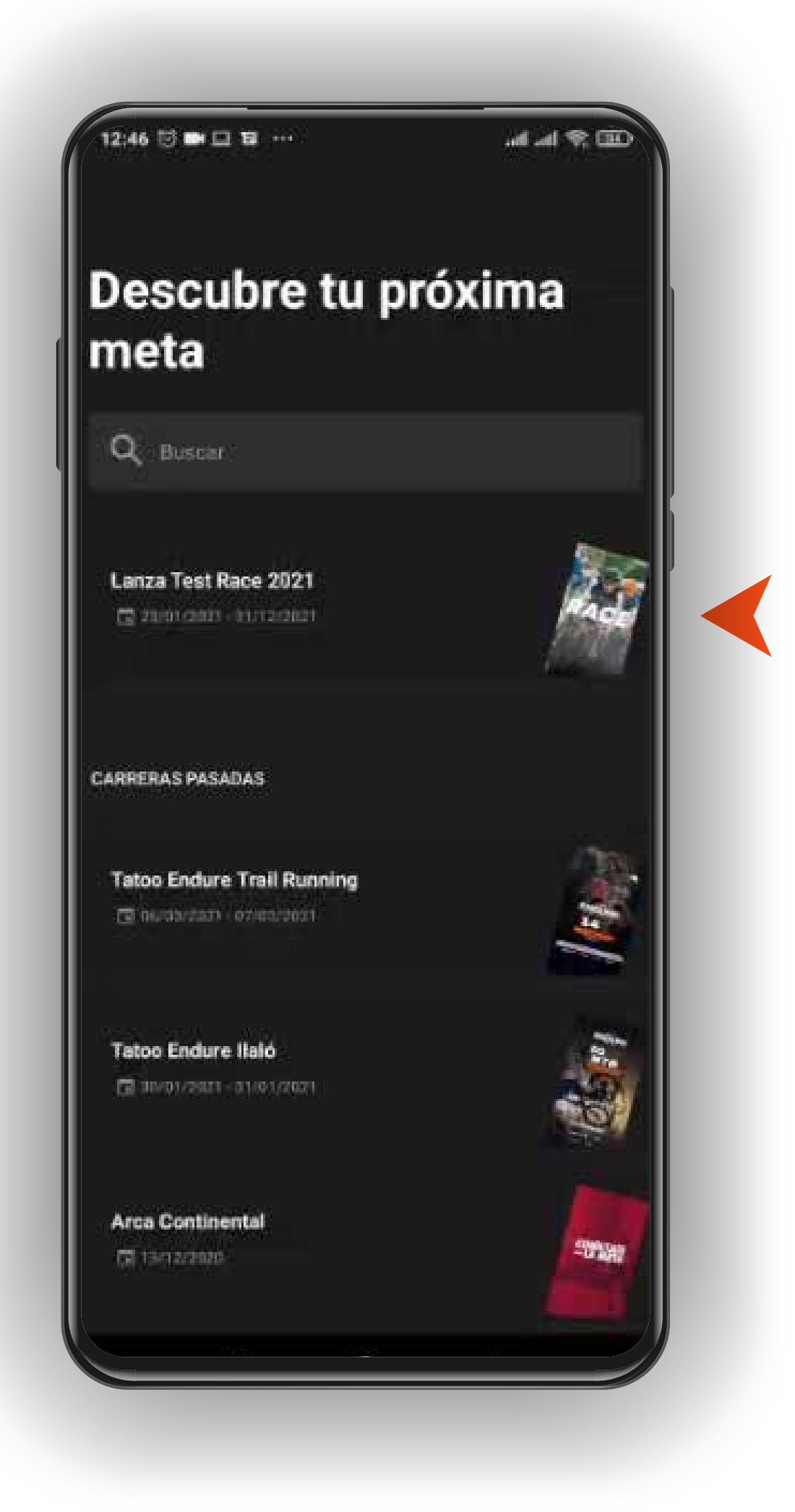

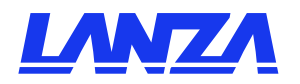

## SELECCIONA PARTICIPAR O ENTRENAR

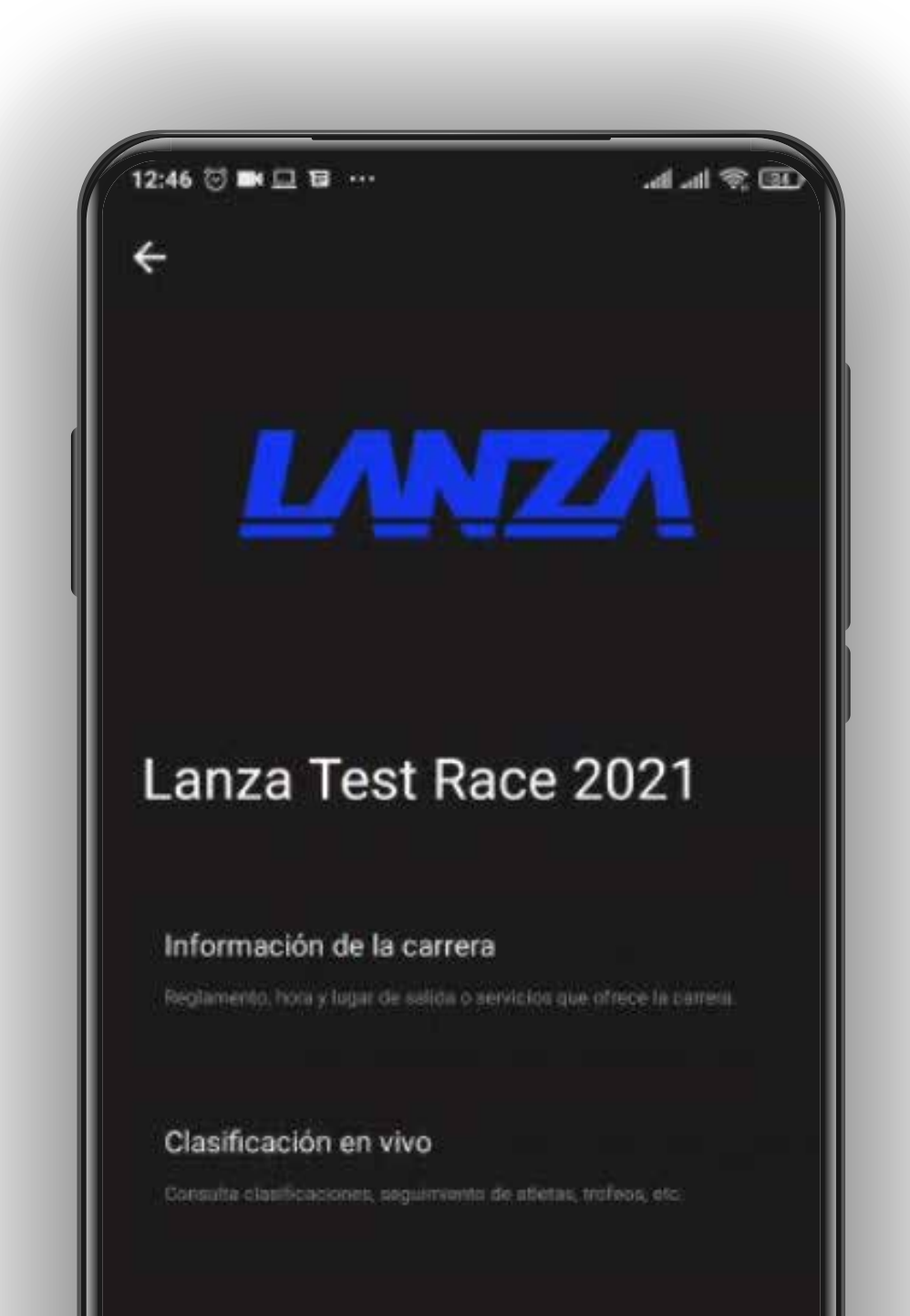

#### PARTICIPA EN LA CARRERA

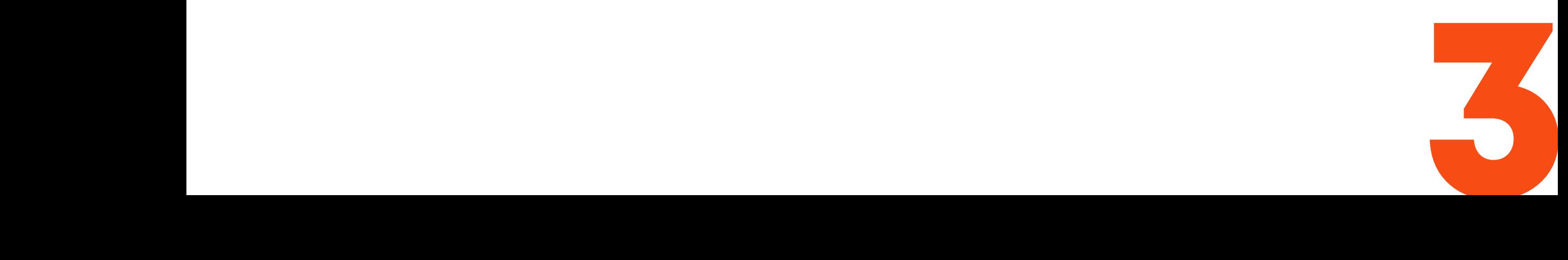

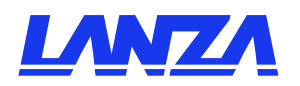

# **VALIDAR PARTICIPANTE** INGRESA TUS DATOS DE REGISTRO.

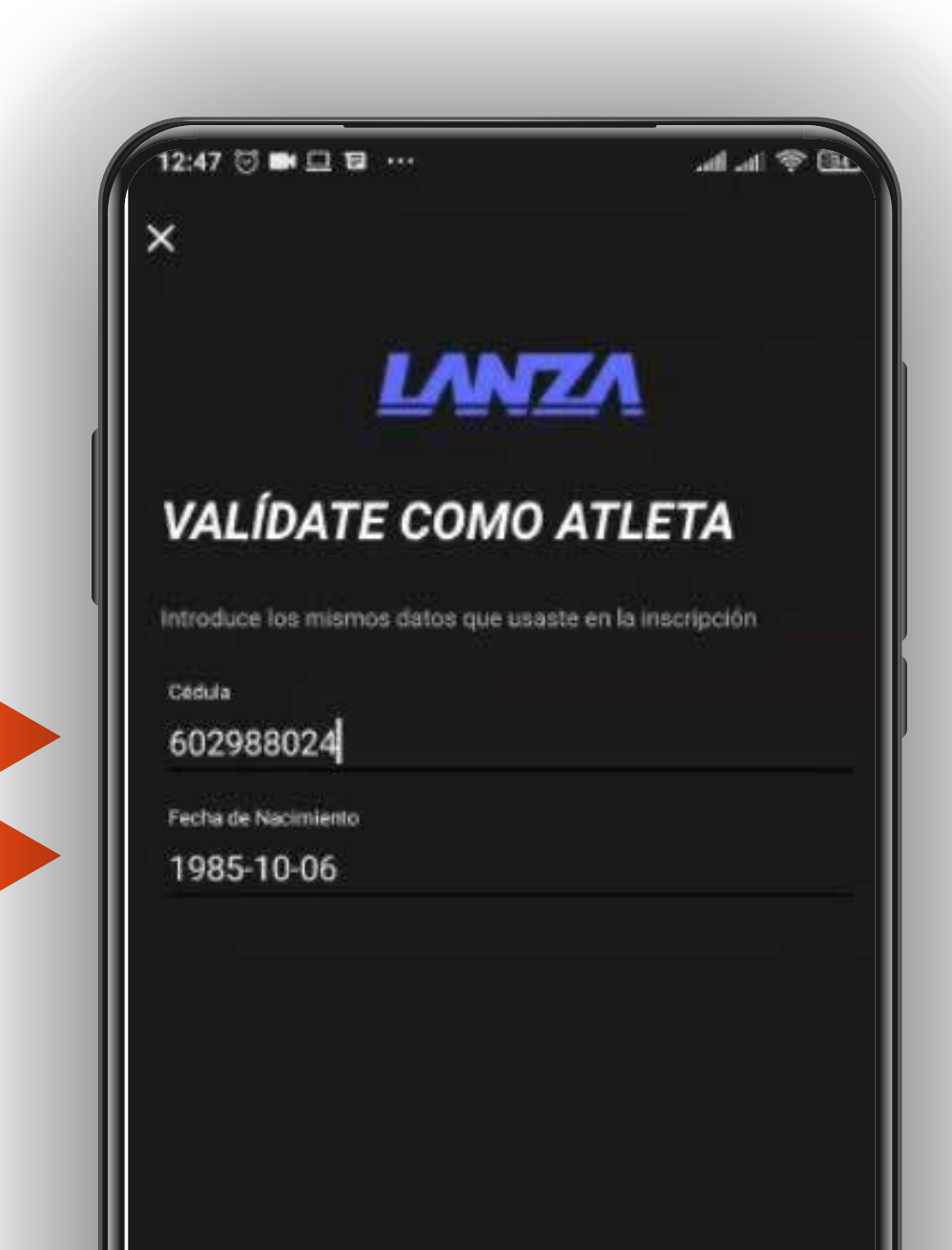

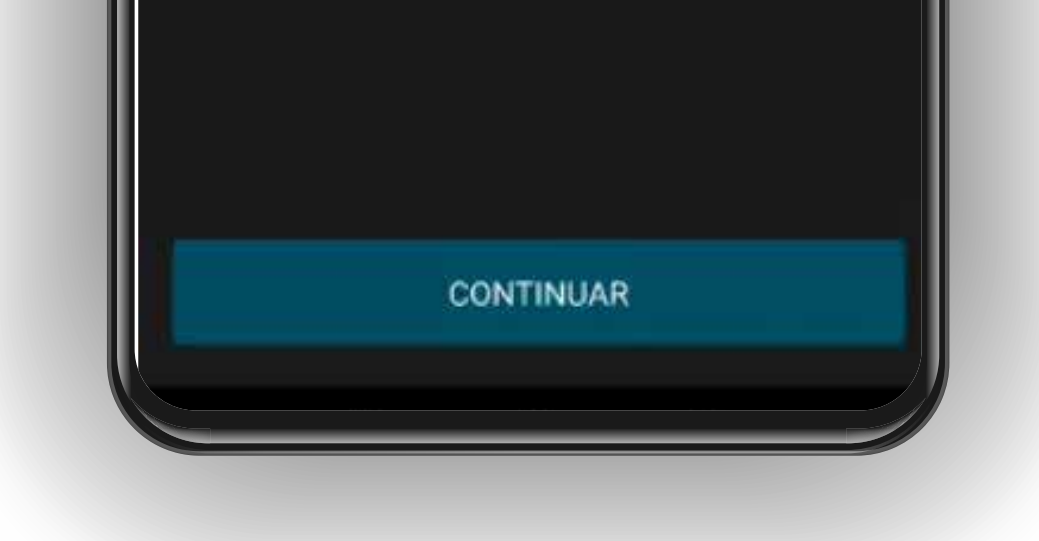

## ID / CÉDULA Y FECHA DE NACIMIENTO

TIP: Sí tu cédula empieza con 0 (cero) no lo pongas.

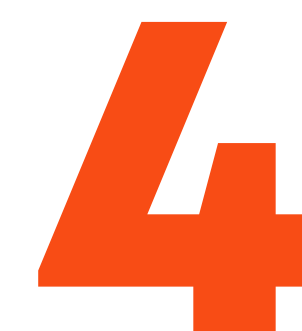

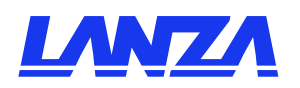

# CLIC EN PARTICIPAR CAMBIAR PERMISOS DEL APP\*

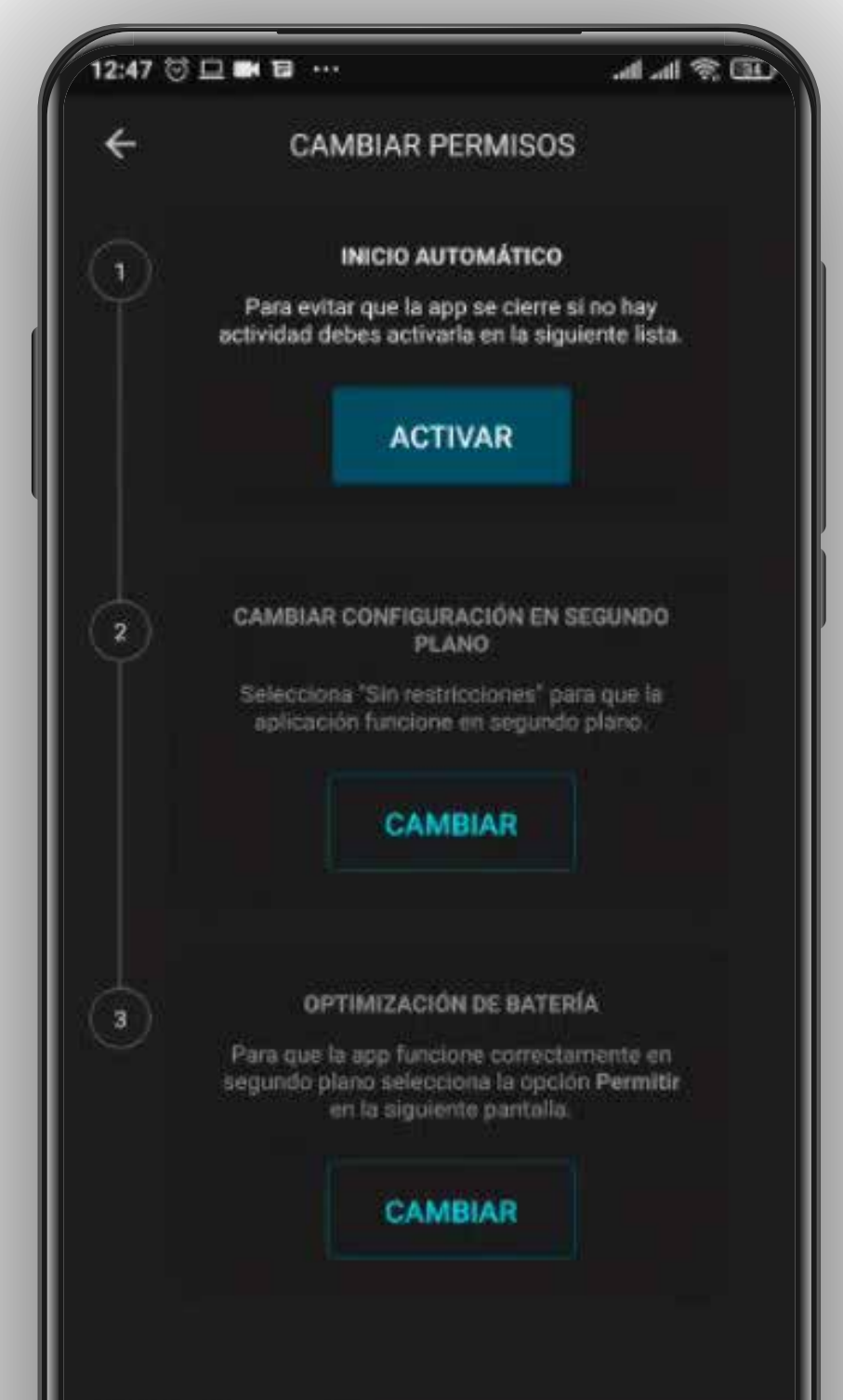

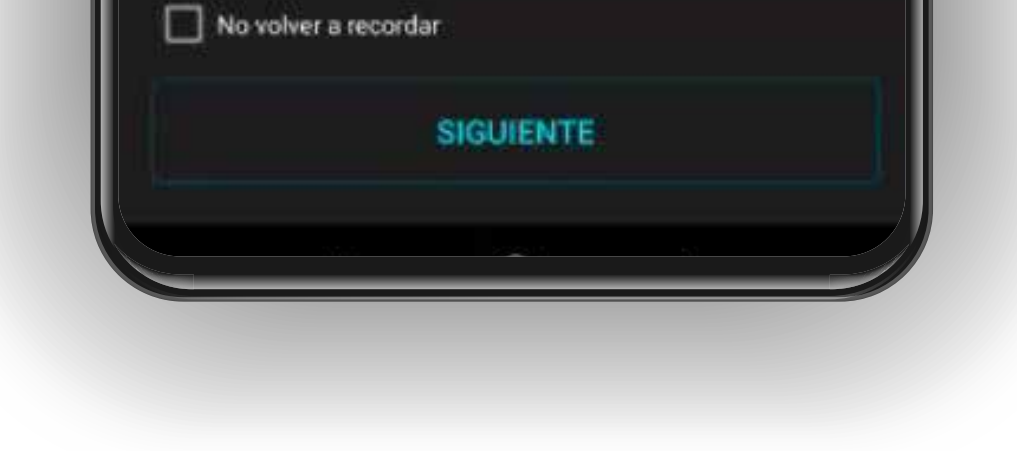

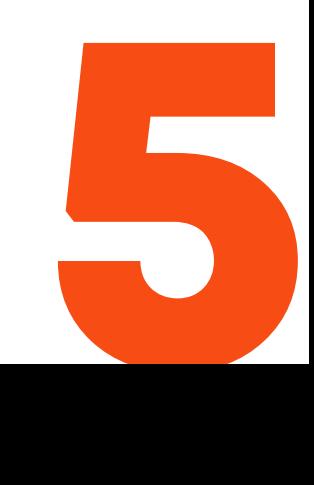

#### **\*IMPORTANTE**: Si tu teléfono es **Android** es importante que permitas que el app funcione en segundo plano sin restricciones.

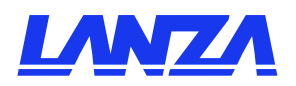

# CLIC EN EMPEZAR CUANDO TENGAS SEÑAL GPS

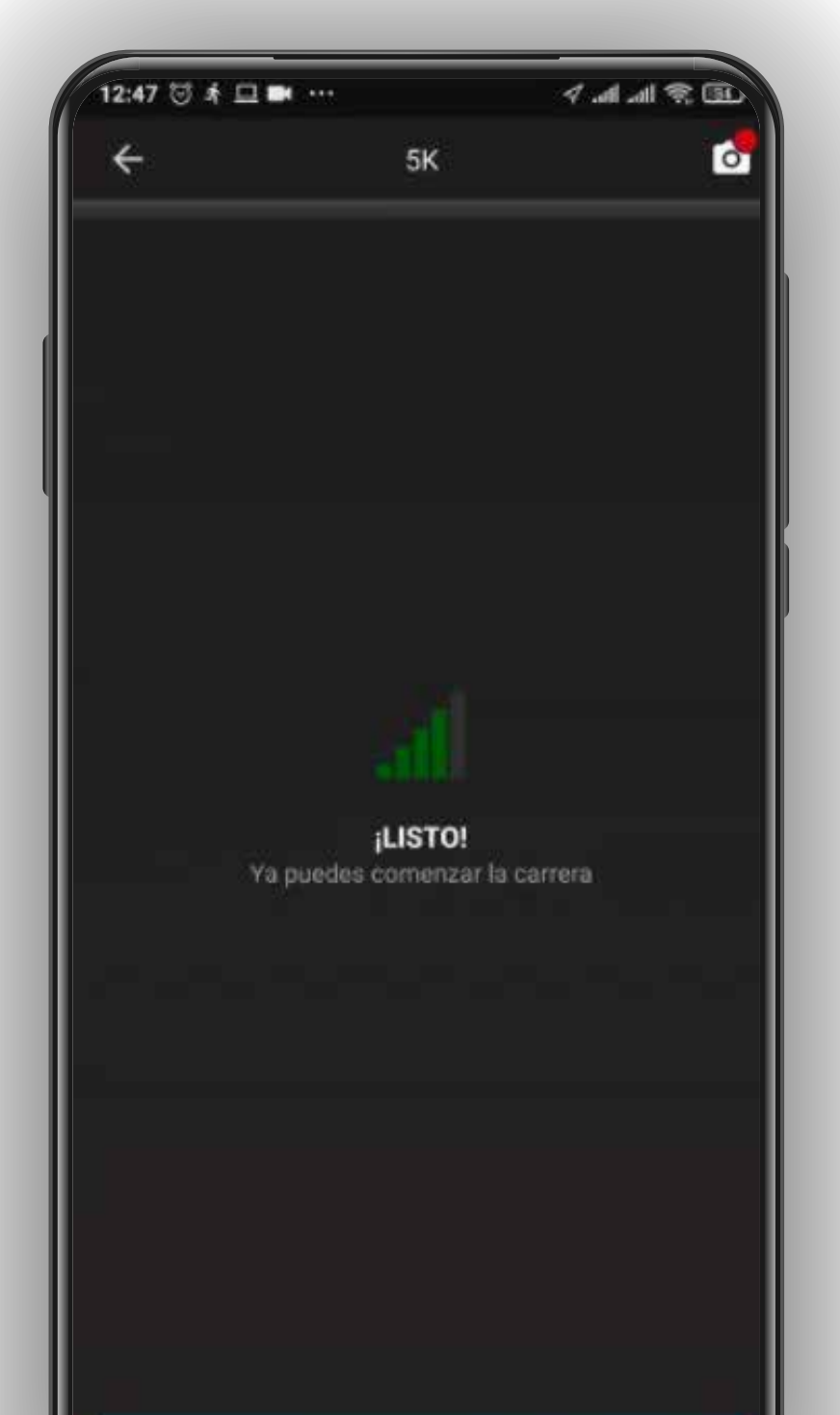

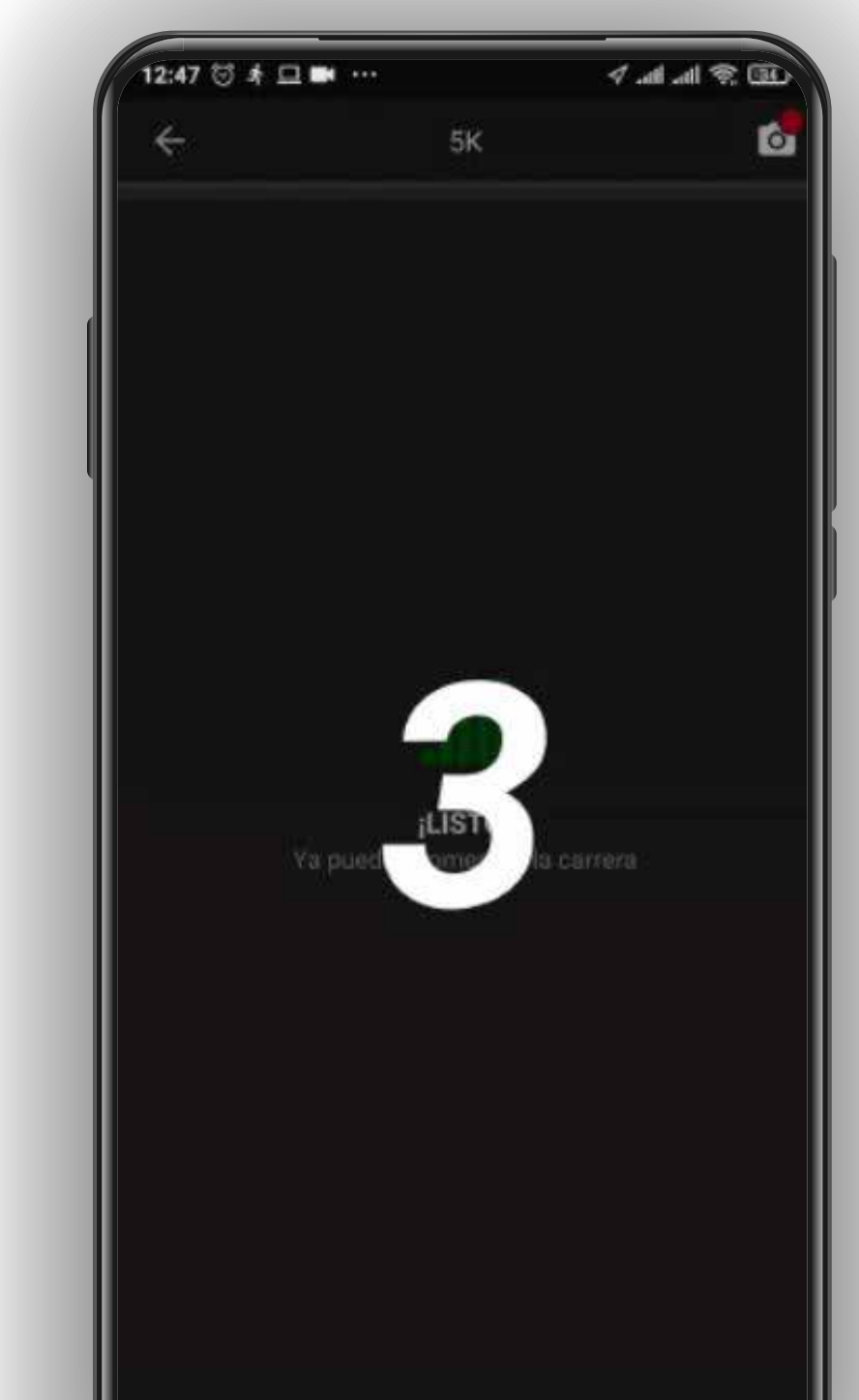

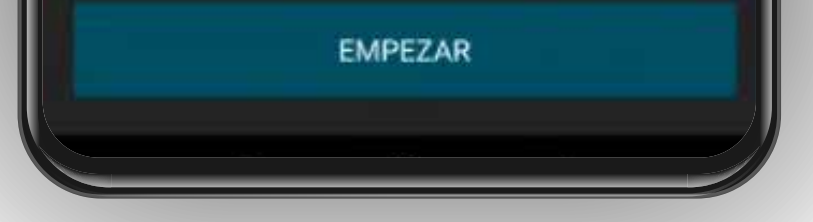

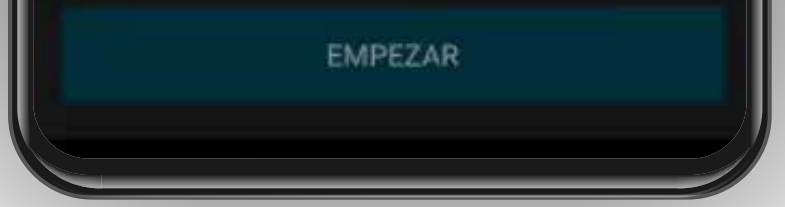

### 3, 2, 1, y a ¡Correr!

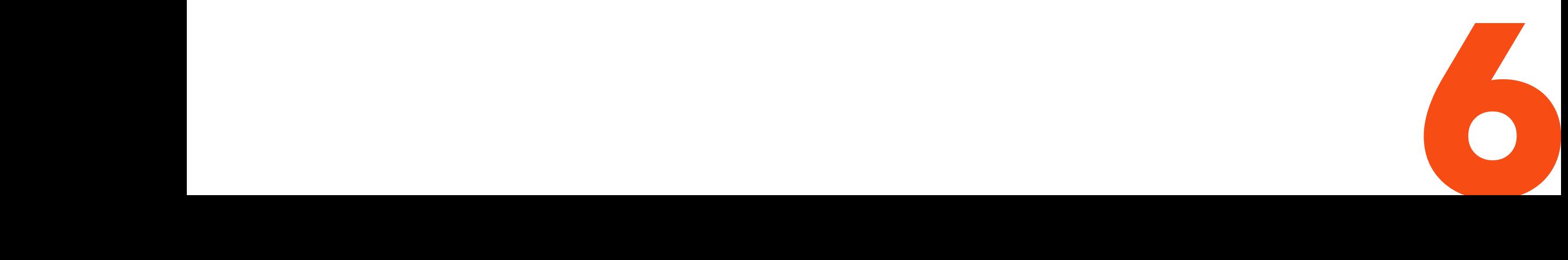

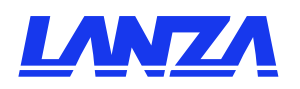

# AL TERMINAR LA DISTANCIA EL APP SE DETIENE SOLA

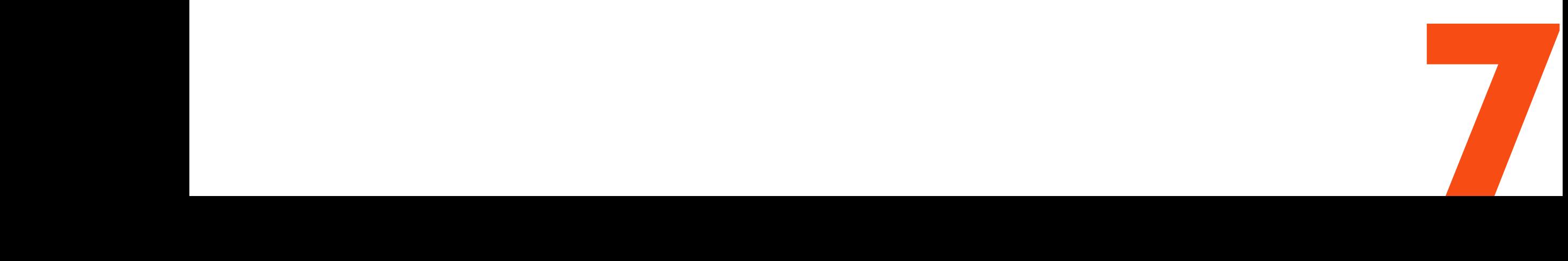

#### Al terminar la distancia total sonarán aplausos.

#### IMPORTANTE:

NO PARES la actividad

NO CIERRES el App durante la participación

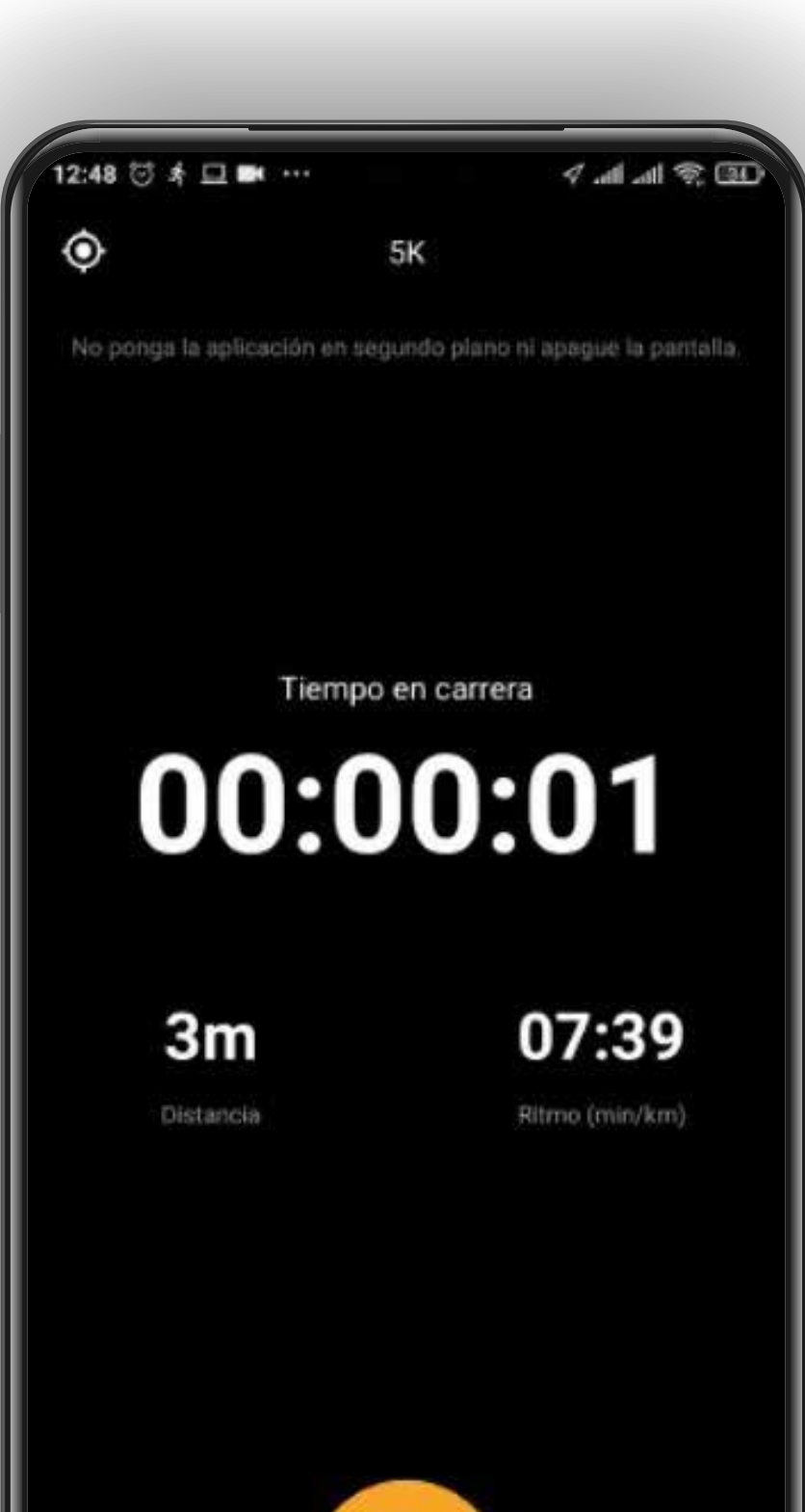

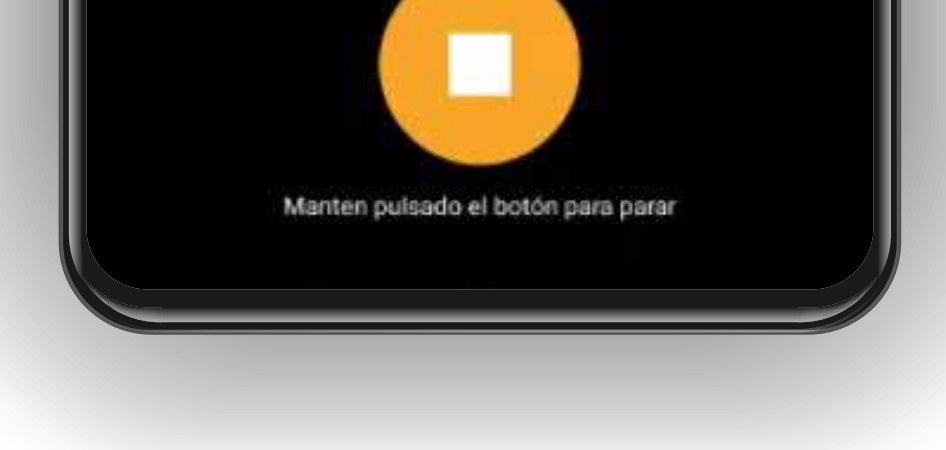

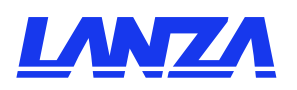

## IMPORTANTE ANDROID PERMITIR QUE APP FUNCIONE EN SEGUNDO PLANO Y EN MODO AHORRO DE ENERGÍA.

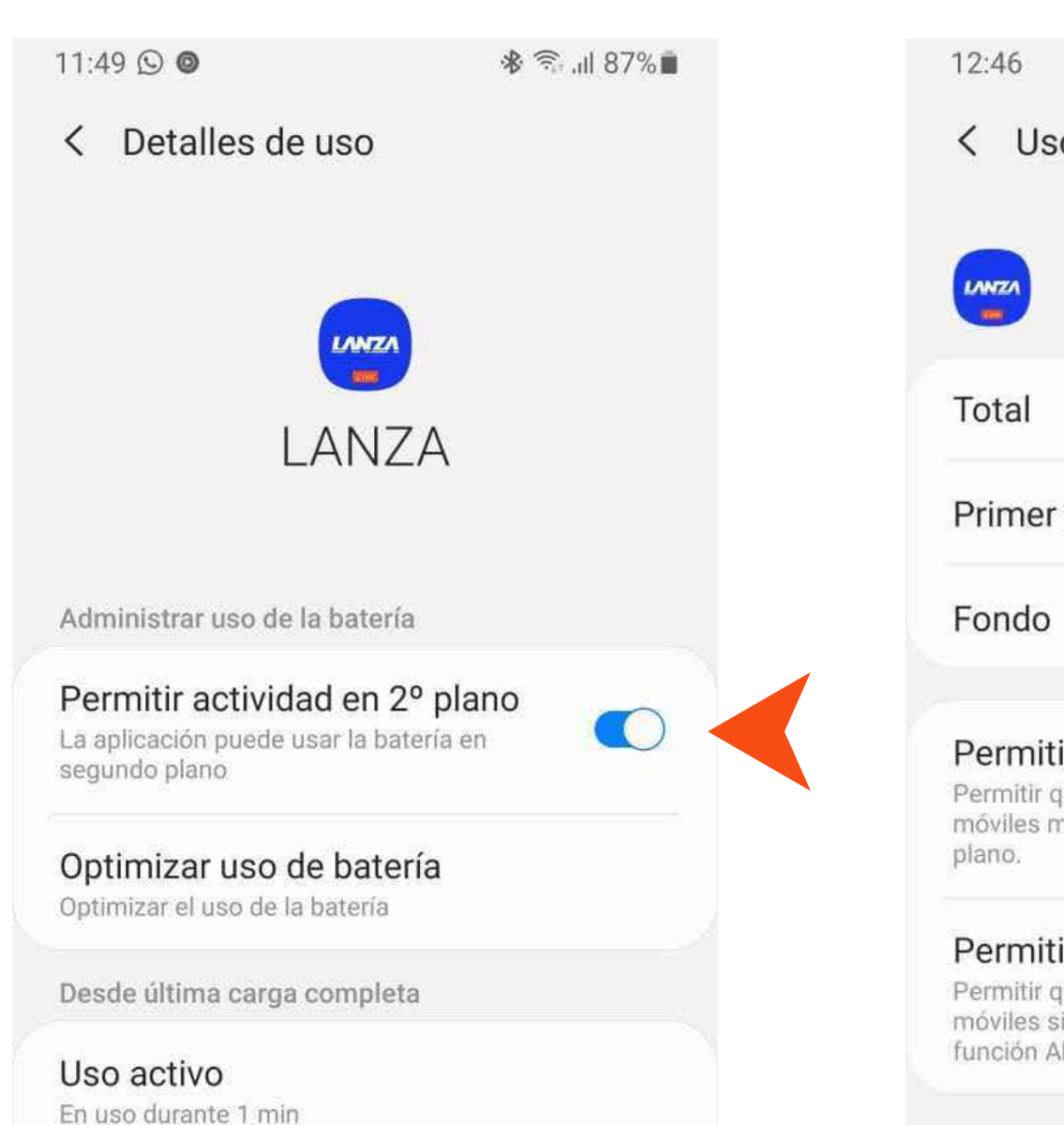

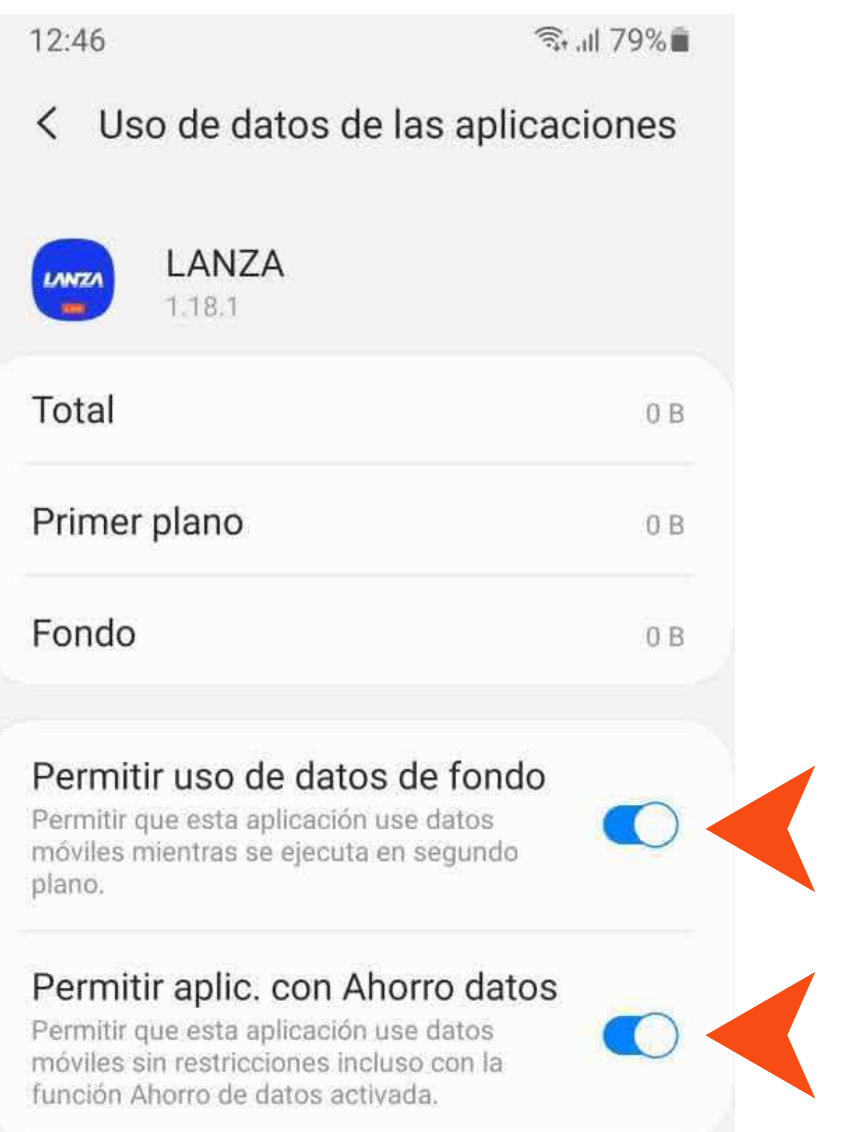

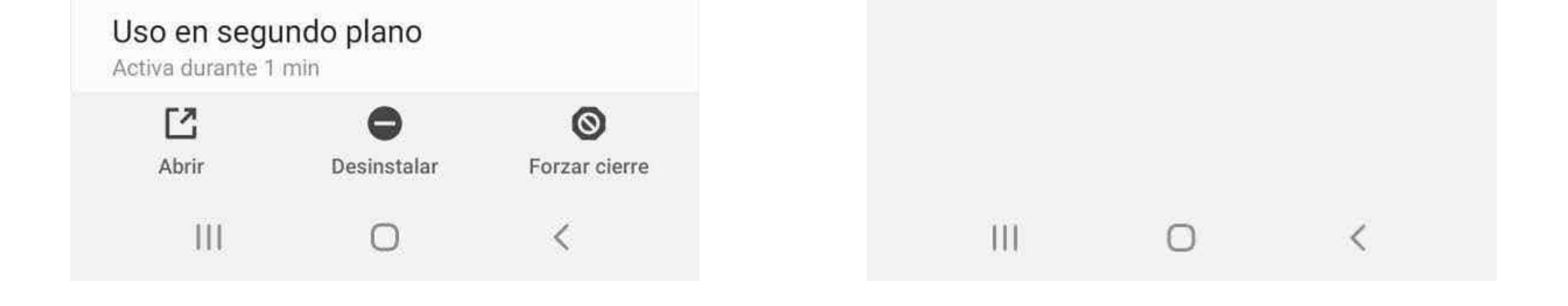

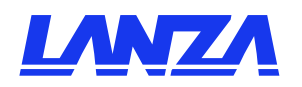

# ADEMÁS

- 099 7633207  $\Box$
- **is soporte@lanza.fit**
- www.lanza.fit ∰

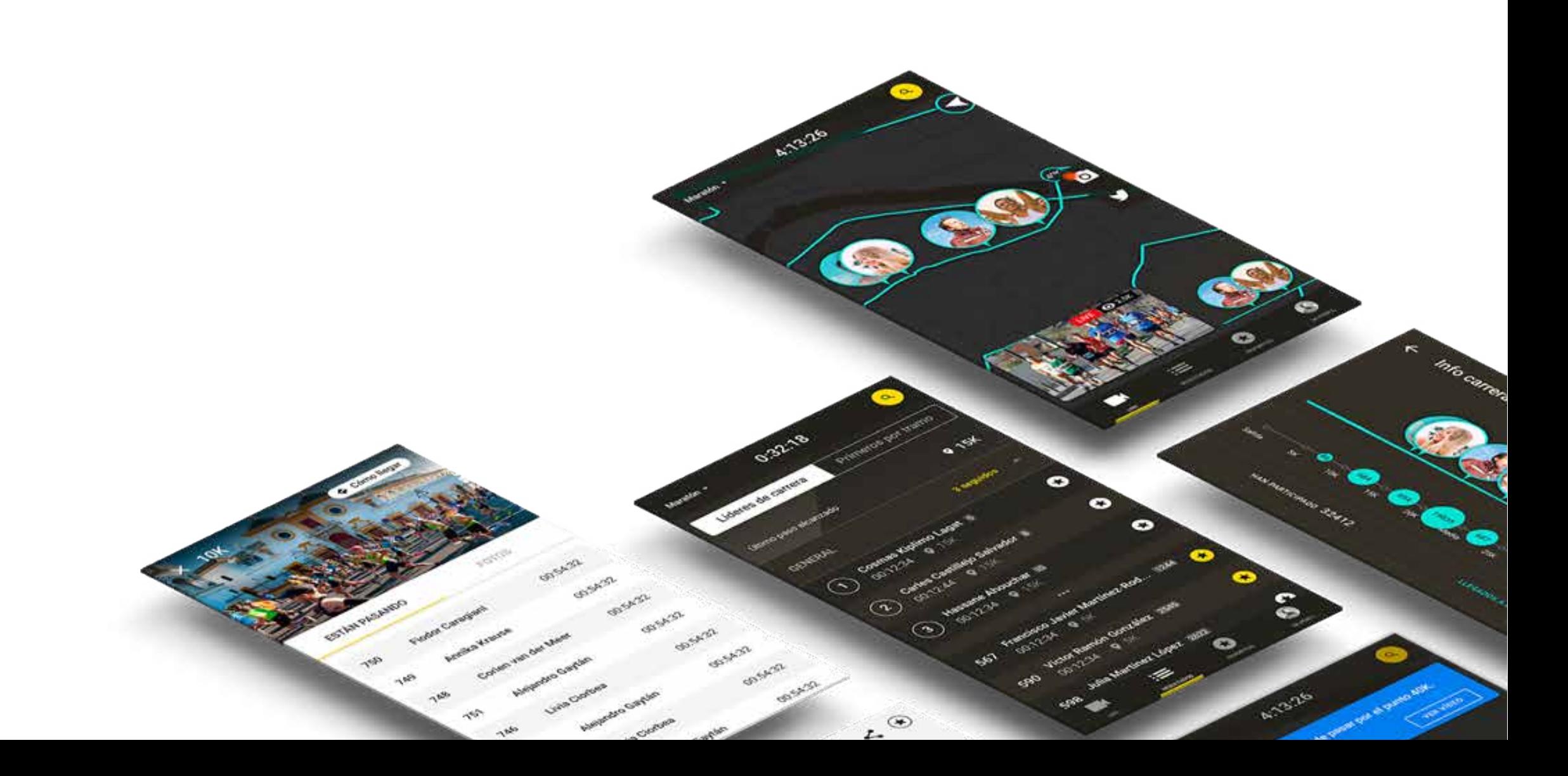

#### PREGUNTAS Y SOPORTE:

#### ¡Reviesa resultados, splits, tiempos de tus amigos, comparte fotos y más!

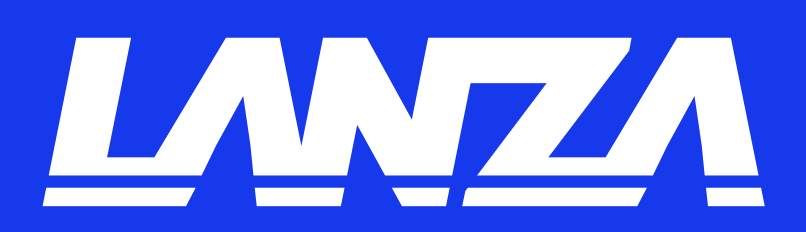